# 2台目以降のパソコンからLinkStationにつなぐ(Windows)

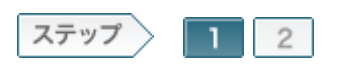

## 1.ソフトウェアをインストールします

2台目以降のパソコンでLinkStationを使用するために、ソフトウェアをインストールします。

 $1 - 1$ 

製品付属のユーティリティCD「LinkNavigator」をパソコンにセットします。

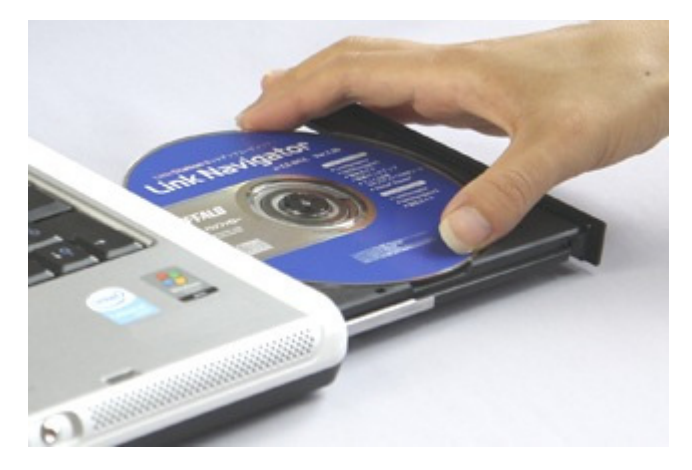

 $1 - 2$ 

「自動再生」画面が表示されたら、[LSNavi.exeの実行]をクリックします。

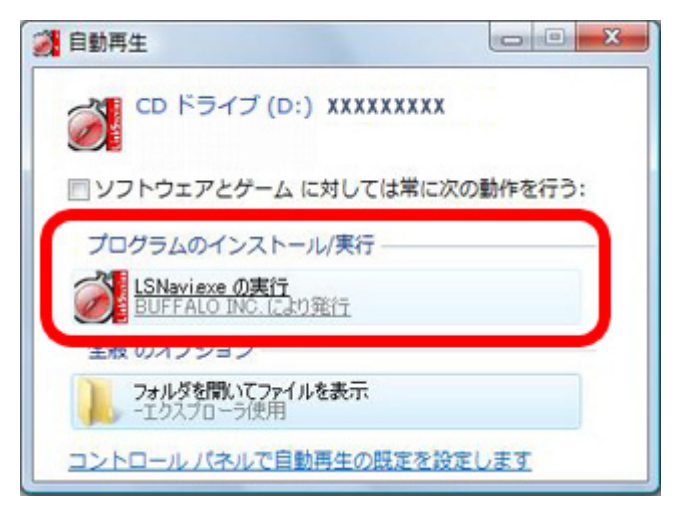

 $1 - 3$ 

「プログラムを続行するにはあなたの許可が必要です」と表示されたら、[続 行]をクリックします。

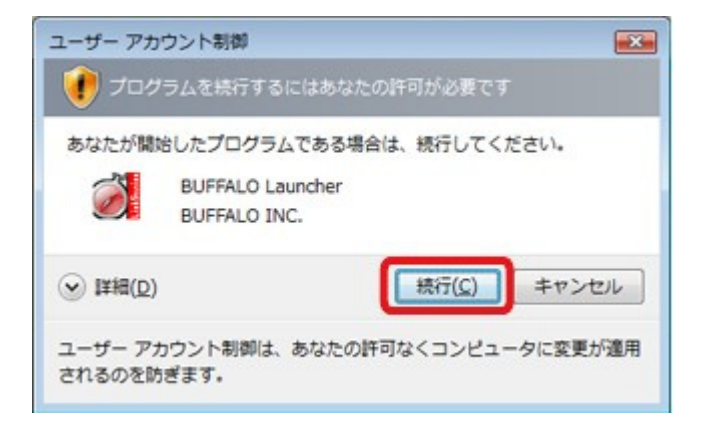

しばらくすると、リンクナビゲータが起動しますので、[かんたんスタート]をク リックします。

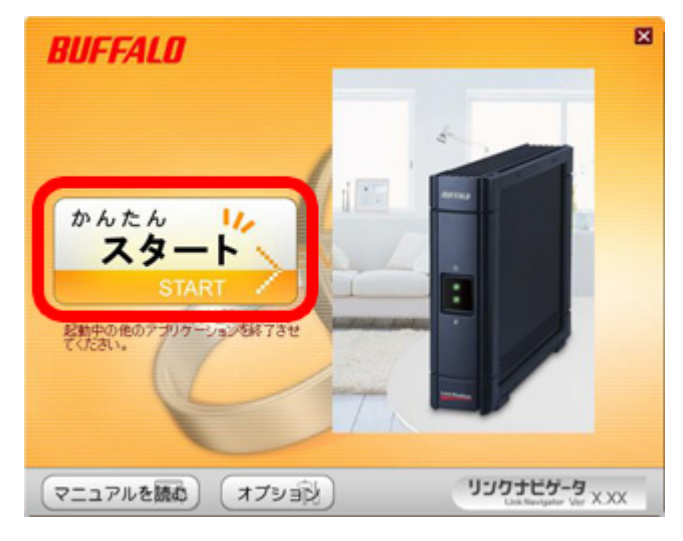

#### 1-5

[パソコンのセットアップ]をクリックします。

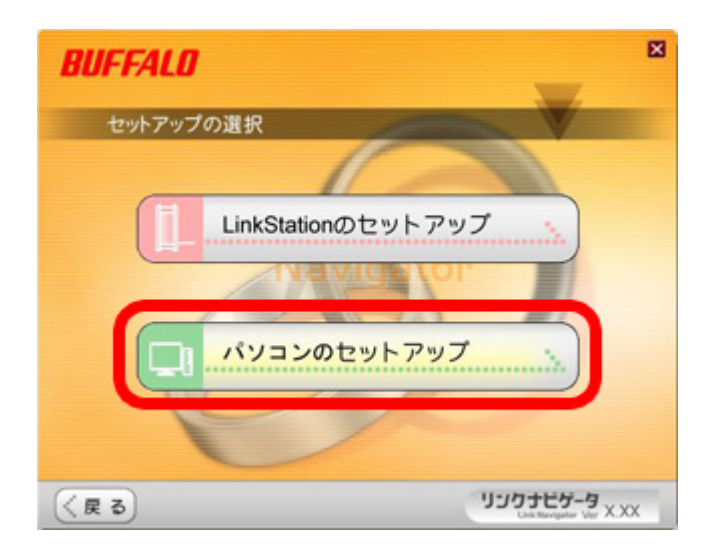

画面の内容を確認し、[次へ]をクリックします。

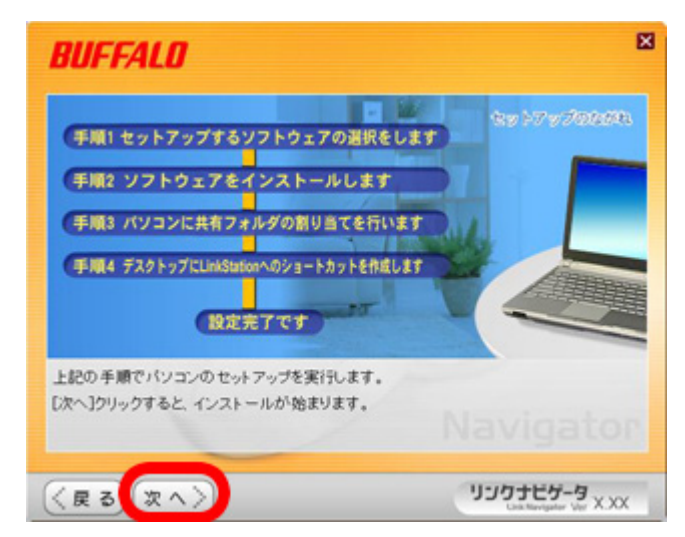

#### $1 - 7$

[インストール開始]をクリックします。

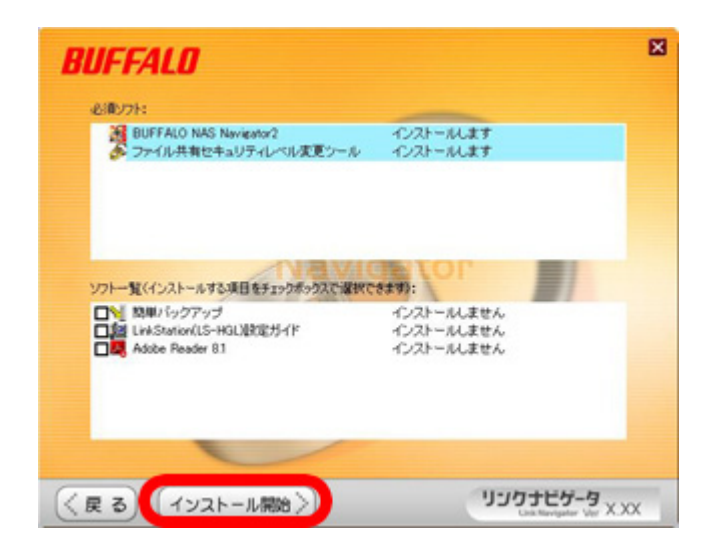

使用したいLinkStationを選択し、[次へ]をクリックします。

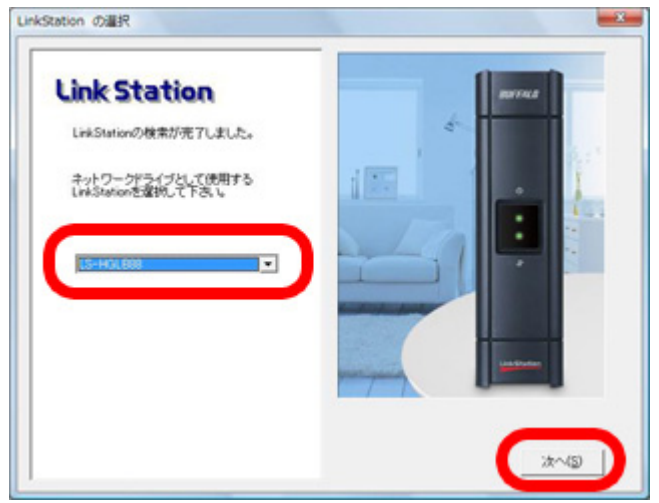

## $1 - 9$

選択したLinkStationを確認し、[はい]をクリックします。

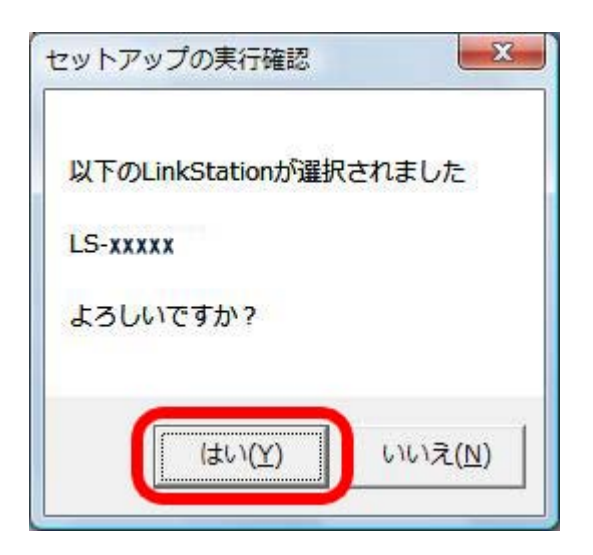

ショートカットドライブ、ネットワークドライブの割り当てを確認し、[OK]をクリ ックします。

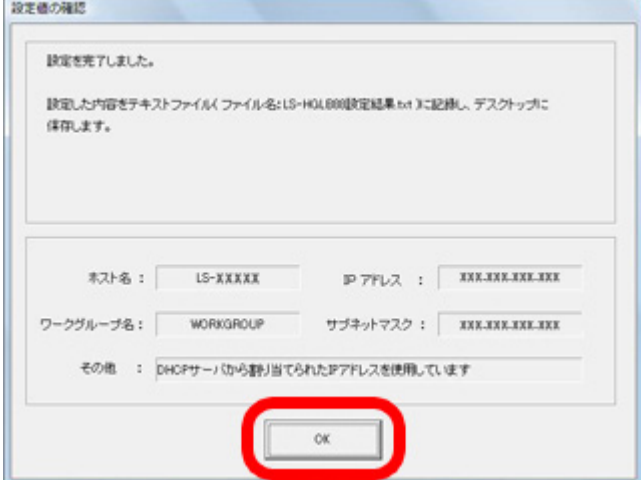

## 1-11

「ファイル共有のセキュリティレベルを変更します」と表示されたら、[はい]を クリックします。

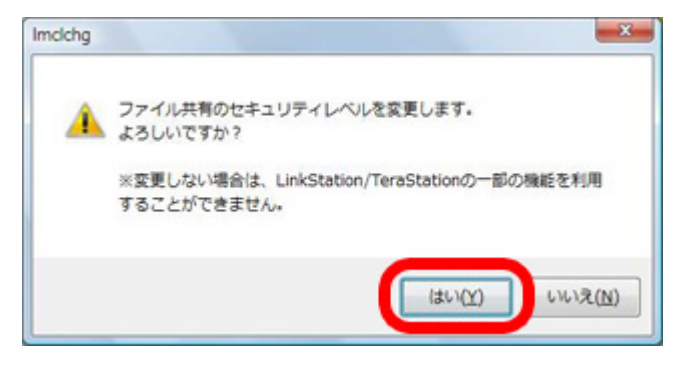

Windows Vista、Windows Server2003以外のOSでは、この画面は表示されません。

## $1 - 12$

「ファイル共有のセキュリティレベルを変更しました」と表示されたら、[OK]を クリックします。

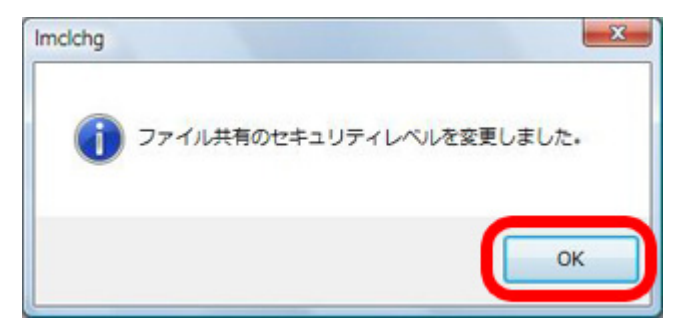

Windows Vista、Windows Server2003以外のOSでは、この画面は表示されません。

#### 1-13

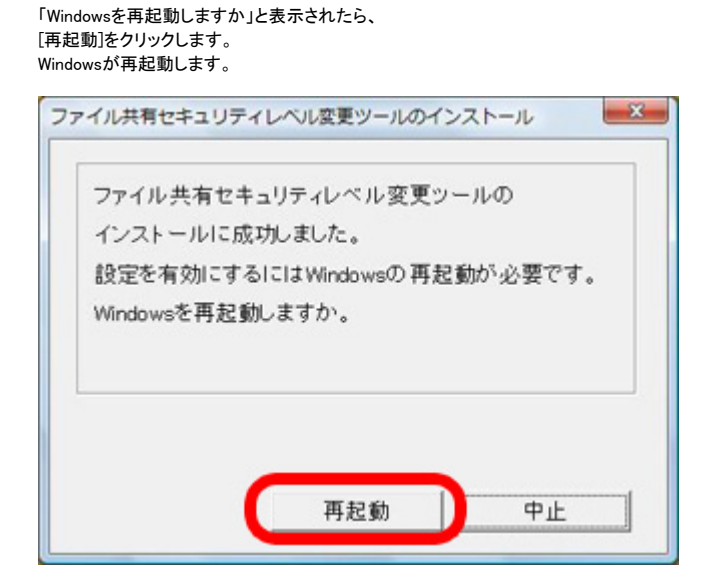

Windows Vista、Windows Server2003以外のOSでは、この画面は表示されません。

#### $1 - 14$

「インストールが完了しました」と表示されたら、[次へ]をクリックします。

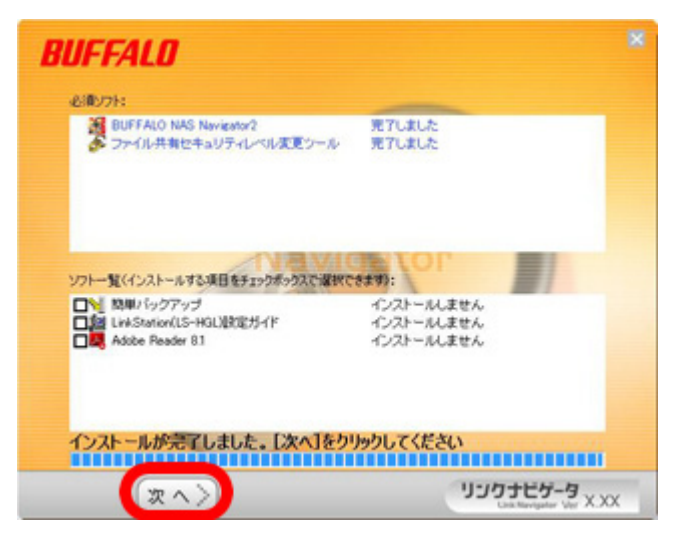

#### $1 - 15$

画面の内容を確認し、[次へ]をクリックします。

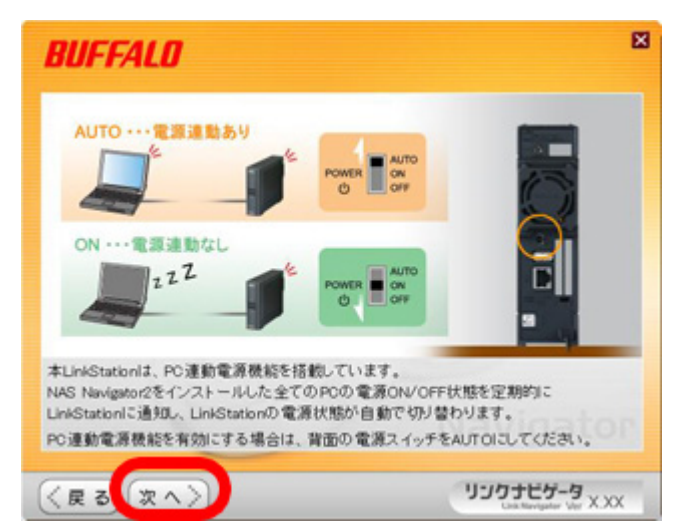

#### $1 - 16$

「設定完了です」と表示されたら、[次へ]をクリックします。

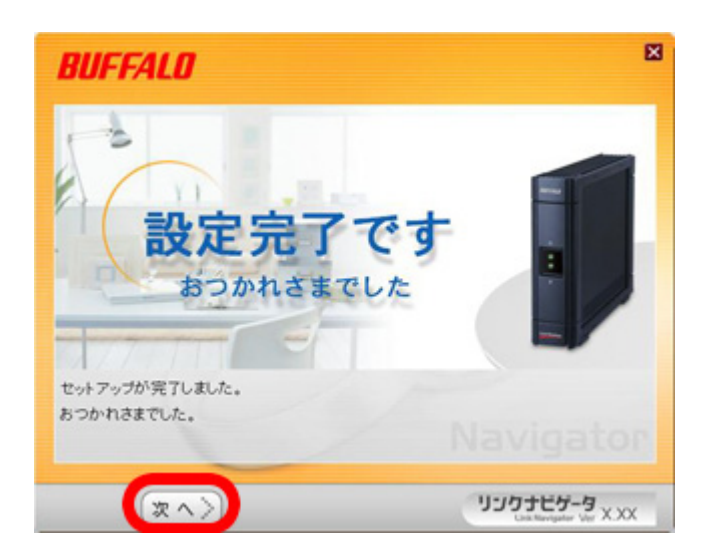

リンクナビゲータのトップ画面が表示されたら、右上の[×]をクリックして画 面を閉じます。

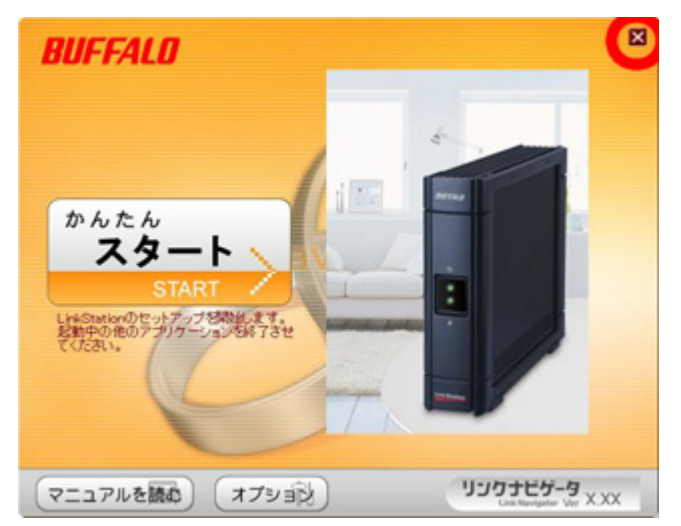

以上でソフトウェアのインストールは完了です。 続いて、LinkStationの共有フォルダを開きます。